## Instructions to submit contributions to the IAU 367 proceedings to the IAU platform

### General considerations

You will need to access ScholarOne manuscript central as this is the submission system for symposia content: <a href="https://mc.manuscriptcentral.com/iau">https://mc.manuscriptcentral.com/iau</a>

Information to submit to the Proceedings for authors is available here: <a href="https://www.iau.org/publications/proceedings-rules/">https://www.iau.org/publications/proceedings-rules/</a>

The extension of the papers for IAUS367 is: **10 pages** for invited talks, **4 pages** for oral contributions and **2 pages** for poster contributions.

The deadlines to send the final version of the texts are:

- Posters: January 10th, 23:59h (UTC)
- Other contributions: January 20th. 23:59h (UTC)

In the latex template symposium\_paper.tex, please introduce

```
\pubyear{2020}
\volume{367} %% insert here IAU Symposium No.
\setcounter{page}{1}
\jname{Education and Heritage in the era of Big Data in Astronomy}
\editors{R.M. Ros, B. Garcia, S. Gullberg, J. Moldon \& P. Rojo, eds.}
```

## 1. Access the platform

https://mc.manuscriptcentral.com/iau

If you don't have a User ID and Password, start by clicking on **Create an Account** 

If you already have an User ID and password go to step 2.

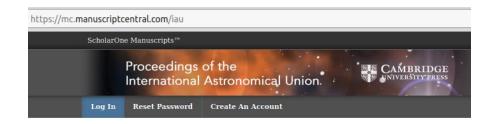

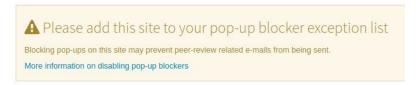

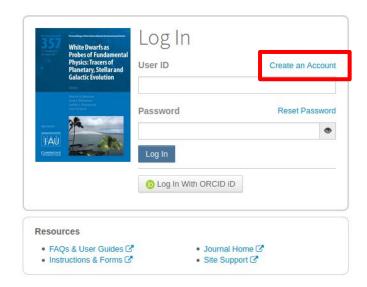

# 1a Create new account: Name and e-mail

After pressing **Create an Account** you will see this window.

Fill your personal details and press **Next.** 

You may want to associate your account to an existing ORCID ID. This is needed if you are submitting the contribution.

og In Reset Password Create An Account

#### Create an Account

There are three screens to fill out in the Create Account process. In this first screen, enter your name and e-mail information into the boxes below. Required fields are marked with "req." When you are finished, click "Next."

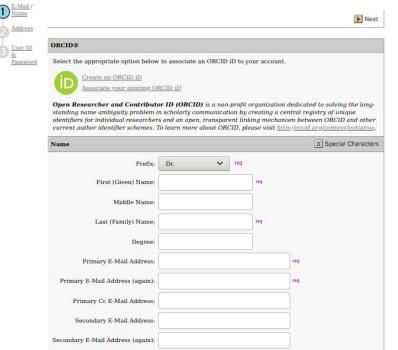

Next

Secondary Cc E-Mail Address:

# 1b Create an account: address

Fill your address.

By finding your institutions, the address will be filled automatically.

The secondary Address is optional

Press Next.

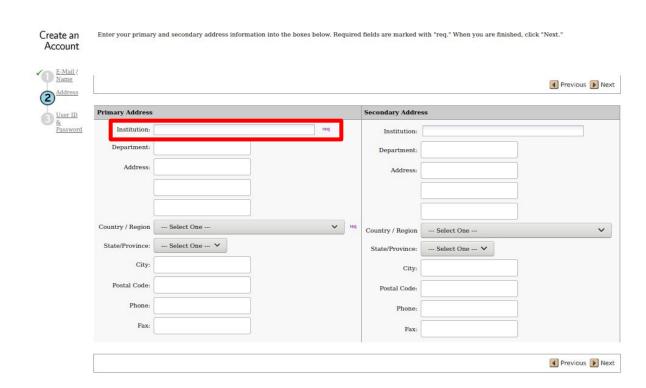

# 1c Create an account: User ID and password

Fill your **User ID** (a short name used to login to the platform) and **password**.

The rest of the parameters are optional.

Check the tick mark at the bottom

### Press Finish

You will receive an e-mail confirming your new user

### Create an Account

Enter your desired User ID and Password into the boxes below. You will be asked to enter your User ID and Password each time you log in. Your User ID or Password cannot contain any spaces and your password must be at least 8 characters in length (the 8 characters must contain two or more numbers). If you are planning on being unavailable for a period of time, enter the dates into the "Unavailable Dates" area. When you are finished, click "Finish."

Previous Finish

◀ Previous ▼ Finish

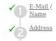

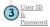

| User ID / Password for this site, no                                    | ot ORCID                                                                                         |
|-------------------------------------------------------------------------|--------------------------------------------------------------------------------------------------|
| User ID:                                                                | req                                                                                              |
| Password:                                                               | req                                                                                              |
| 1800000                                                                 |                                                                                                  |
| Confirm Password:                                                       | req                                                                                              |
| External IDs                                                            |                                                                                                  |
| The following settings may be read or                                   | nly. Please contact Support if the information is incorrect.                                     |
| External User ID:                                                       |                                                                                                  |
| Unavailable Dates                                                       |                                                                                                  |
| If you are planning on being unavaila                                   | able for a period of time, enter the dates in the boxes below.                                   |
| From:                                                                   | To:                                                                                              |
| Signature. The journal can choose to                                    | o use the text you enter in this field in e-mail correspondence.                                 |
|                                                                         |                                                                                                  |
| Privacy Acknowledgement                                                 |                                                                                                  |
| To ensure you are properly informed and acknowledge the relevant privac | of your privacy rights while using this website, we ask that you review y policies linked below. |
| Cambridge University Press Privacy I                                    | Notice &                                                                                         |
| Clarivate Analytics - ScholarOne Priv                                   | acy Notice 🗹                                                                                     |
| req Yes, I have read and now a                                          | acknowledge the linked privacy policies.                                                         |
|                                                                         |                                                                                                  |

## 2. Access the platform

https://mc.manuscriptcentral.com/iau

Enter your **User ID** and **password**.

Press Log In

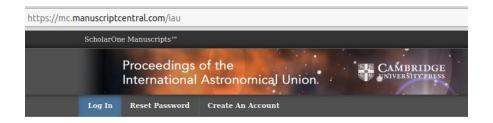

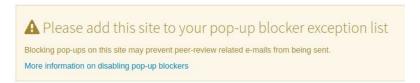

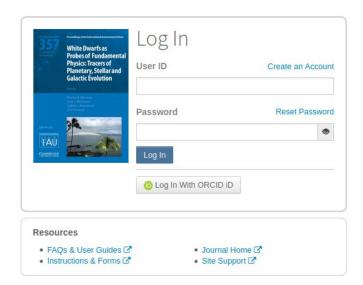

## 3. Home page

In the Home page you need to go to the **Author tab**.

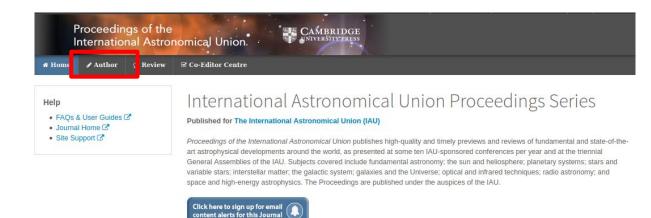

## 4. Start New submission

Press **Begin Submission** 

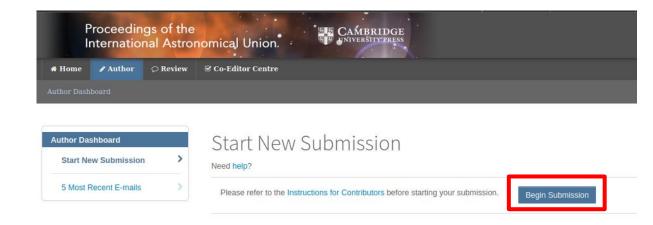

# 5. Type, Title & Abstract

In Type, select Education and Heritage in the Era of Big Data in Astronomy. The first steps on the IAU 2020-2030 Strategic Plan

Write your **Title** 

Write your abstract

Press Save & Continue

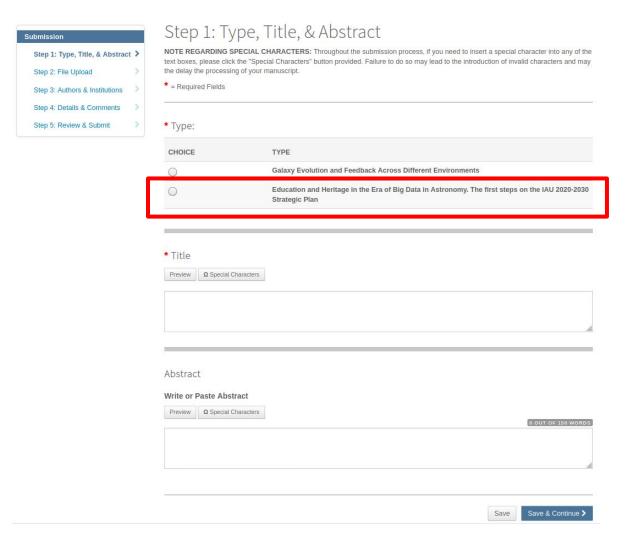

## 6a. Latex files

Click Select File 1 and upload your final pdf (this is just for reference, and they still need the LaTeX files). File Designation is **Main Document** 

Click Select File 2 and upload your .tex file. File designation is **Latex source file** 

Select File 3, etc for images or supplementary material.

Press Upload Selected Files. You can only upload 3 files at a time, but you can do the same operation several times.

As noted in the red text, generate the pdf with latex (**not pdflatex**)

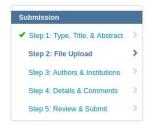

### Step 2: File Upload

Upload as many files as needed for your manuscript in groups of three or fewer. These files will be combined into a single PDF document for the peer review process. If you are submitting a revision, please include only the latest set of files. To designate the order in which your files appear, use the dropdowns in the "order" column below. View your uploaded files by clicking on HTML or PDF.

If you are uploading your manuscript in LaTeX format, please upload a single PDF file for review and reference and designate as "Main Document". Please upload your LaTeX source files under the "LaTeX Source Files" designation. Authors can upload all of their LaTeX source files in a single zip file if needed. Please note: The system cannot convert PDF files produced directly from pdfTeX (though PDF created from .dvi is fine). If your PDF has been created using pdfTeX, open it in Adobe Acrobat and re-save it in a standard PDF format before uploading it to the ScholarOne system. ScholarOne does not support type 3 fonts.

\* = Required Fields

Select File 1.

Select File 2 ...

Select File 3 ...

Files o

# ORDER ACTIONS FILE \*FILE DESIGNATION UPLOAD DATE UPLOADED BY No files uploaded Uploaded Uploaded Uploaded Uploaded File Upload File Upload File Upload File Designation

Choose File Designation ..

Choose File Designation ...

Choose File Designation ...

♣ Upload Selected Files

## 6b. Example

Example of files uploaded after pressing **Upload Selected Files**. The list of files is populated with the files you uploaded.

### Files o

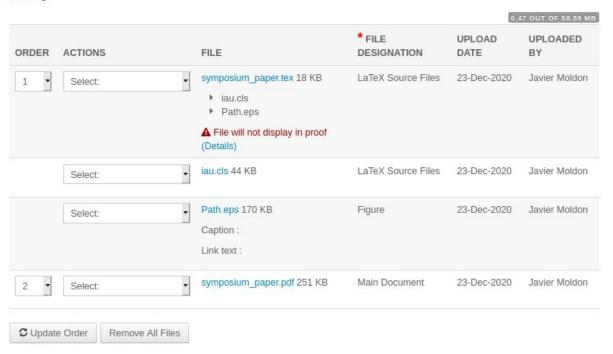

## 6c. Link to arXiv

IF you have published the contents of the proceedings in arXiv, you can retrieve the files directly instead of uploading them here again.

If that is the case, you can enter the arXiv E-print number.

This step is optional

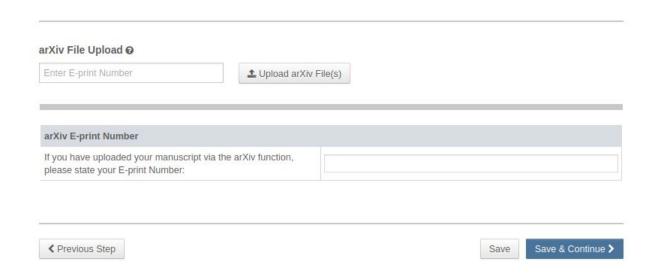

# 7. Authors & Institutions

Add the authors of your contribution by filling their e-mail address and pressing Search.

The name and address of the co-author will automatically be filled.

If the author is not found, request them to create an account.

**Important**: you need to associate the ORCID ID account to the author submitting the contribution.

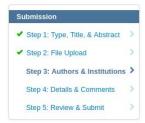

### Step 3: Authors & Institutions

Please enter all your co-authors' information.

\* = Required Fields

\* Open Researcher and Contributor ID (ORCID) is a non-profit organization dedicated to solving the long-standing name ambiguity problem in scholarly communication by creating a central registry of unique identifiers for individual researchers and an open, transparent linking mechanism between ORCID and other current author identifier schemes. To learn more about ORCID, please visit http://orcid.org/content/initiative

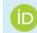

Create an ORCID iD

Associate your existing ORCID iD

### Authors

\* Selected Authors

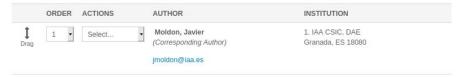

| nd using Author's email address |          |
|---------------------------------|----------|
| AuthorsEmail@example.com        | Q Search |

← Previous Step

Save Save

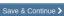

# 8a. Details & comments

Cover letter is optional

Fill the **funding** acknowledgements for your contribution.

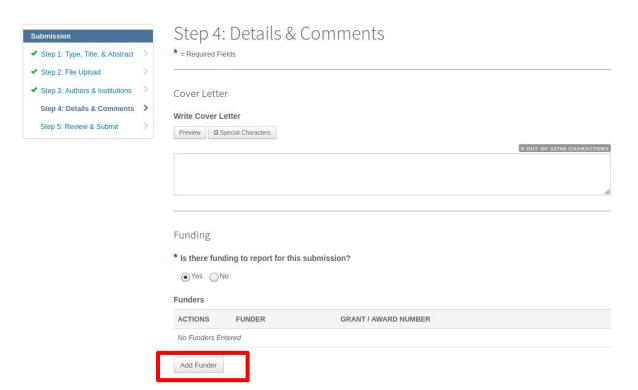

# 8b. Details & Comments

Fill the number of **Figures** and **Tables** 

Are you submitting any figures for colour reproduction? Enter **No** and **N/A**. If you have questions, ask the editors

Supplementary material > **No** and **N/A**. If you have questions, ask the editors.

| Manuscript Information                                                                                                    |                                                                                                    |
|----------------------------------------------------------------------------------------------------|----------------------------------------------------------------------------------------------------|
| * Number of Figures:                                                                                                    |                                                                                                    |
| * Number of Tables:                                                                                                    |                                                                                                    |
| Submission of colour figures: all figures submitted in colour v and white unless specified below. The charge for colour reprodu | will be published online for no charge. All figures will be printed in black action in print is £500 per page.                                                                                                   |
| * Are you submitting any figures for colour reproduction?                                                                       | No -                                                                                                    |
| * If yes, please specify. If no, please type "N/A" into the box provided.                                                       | N/A                                                                                                    |
|                                                                                                    | on only: the journal offers the option to publish supplementary material timedia files such as audio or video, appendices, large data tables, etc. ers, but will not be copy-edited or typeset after acceptance. |
| Are you including any supplementary material for online publication only?                                                       | No •                                                                                                    |
| * If yes, please specify. If no, please type "N/A" into the box pro                                                             | vided                                                                                                    |
| N/A                                                                                                    |                                                                                                    |

# 8c. Details & Comments

**Read** and confirm the confirmations if you agree.

Press Save & Continue

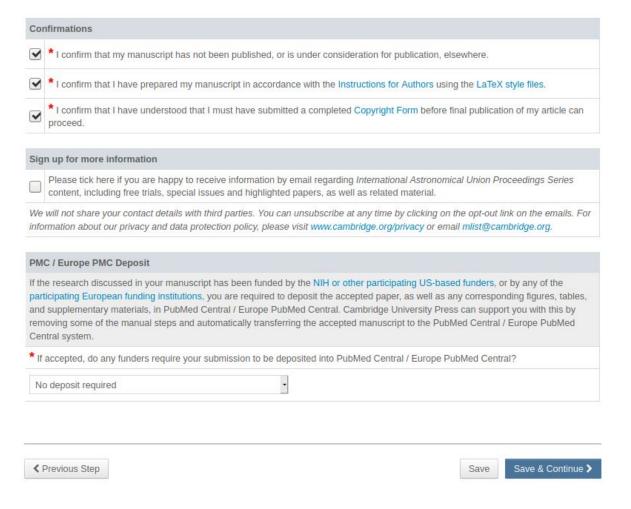

# 9. Review & Submit

Just review all the information that you have entered, verify that it is correct and press submit.

If any step is missing, you will not be able to submit.

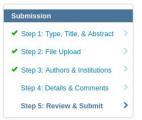

### Step 5: Review & Submit

Review the information below for correctness and make changes as needed. After reviewing the manuscript proofs at the foot of this page, you MUST CLICK 'SUBMIT' to complete your submission.

CF Edit

- \* = Required Fields
- \* Verify Step Information
- ✓ Step 1: Type, Title, & Abstract

FIELD RESPONSE

Manuscript Type Education and Heritage in the Era of Big Data in Astronomy. The first steps on the IAU 2020-2030

Strategic Plan

Title Test

Abstract Test

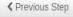

# Continue with a submission

If during the preparation of the contribution you close the browser or stop the process. You can resume your progress by pressing **Continue** in the main **Author** page

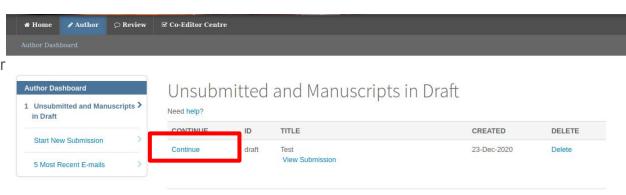